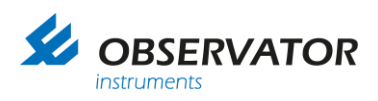

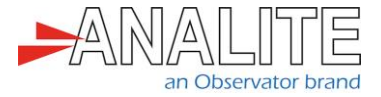

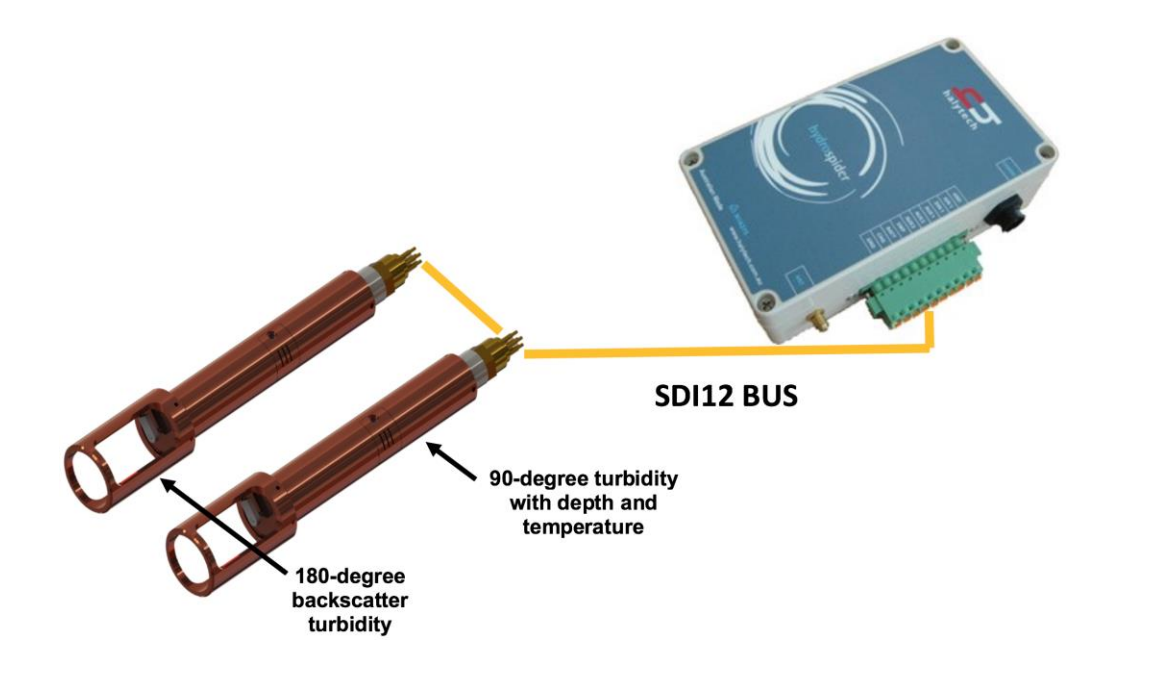

# Application note **NEP-5000 SDI-12 option Hydrospider Halytech logger**

Version: 20221009 Status: Final Confidentiality: Not confidential Date: 09 October 2022 Author: Vic Grosjean

[www.observator.com](http://www.observator.com/)

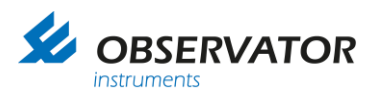

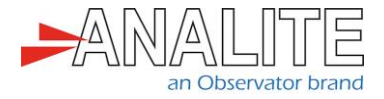

# **Document history**

The Observator range is in continuous development and so specifications may be subject to change without prior notice. When in doubt about the accuracy of this document, contact the Observator Group.

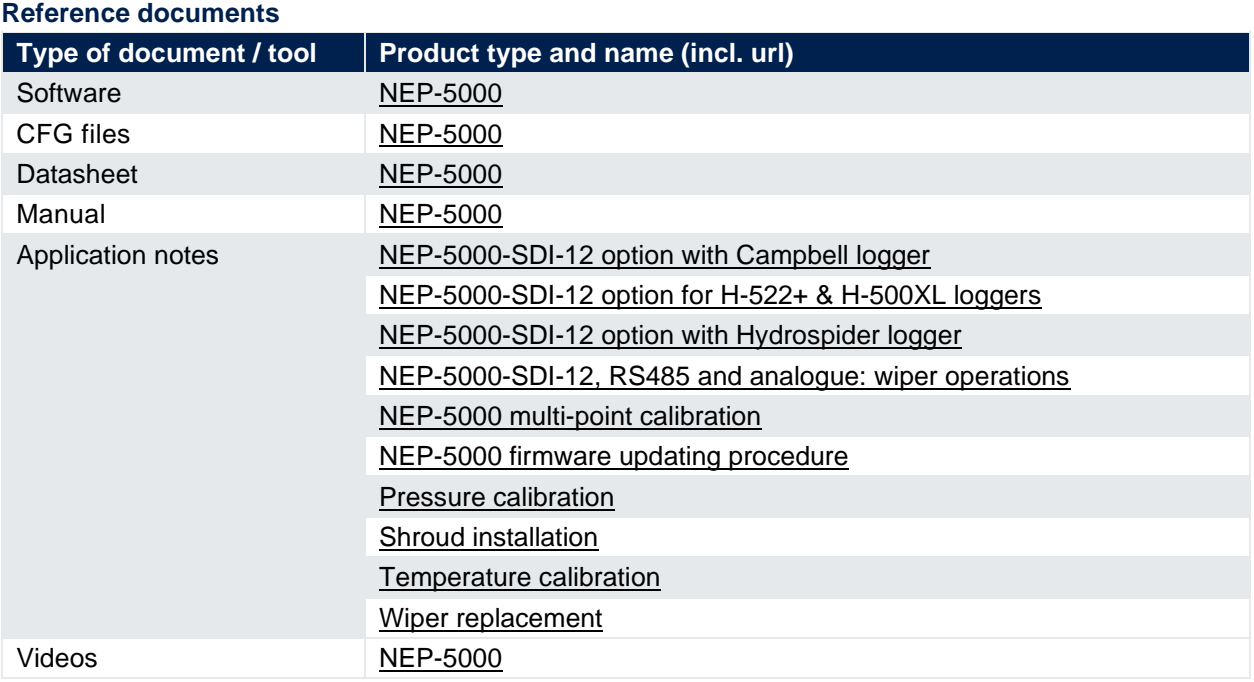

#### **Revision history**

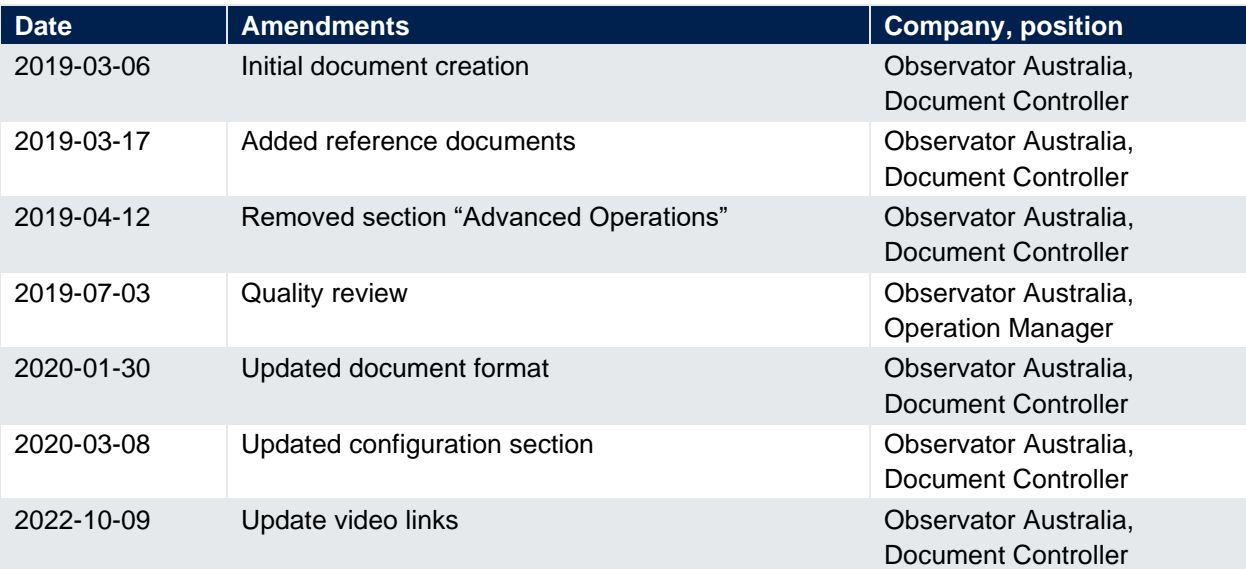

#### **Procedure sign-off:**

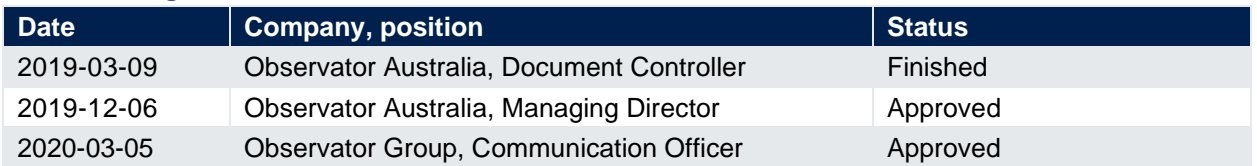

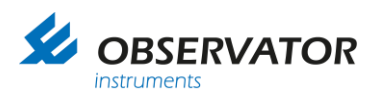

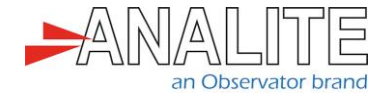

**Distribution list**

**Date Company**, position

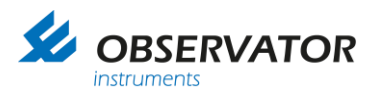

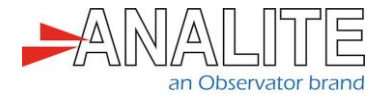

### **Summary**

This document describes the integration of NEP-5000 family sensors with Hydrospider Halytech loggers using Serial Digital Interface SDI-12 protocol.

The NEP-5000 family of sensors offers a comprehensive list of functions using its build in SDI-12 interface. Configuration of the NEP-5000 sensor using its Personal Computer (PC) configuration software and implementation of Halytech software will be discussed for the following scenarios.

**Chapter [3](#page-9-0)**: ["Basic operations"](#page-9-0)

- **Section [3.1](#page-9-1)**: ["Simple reading of turbidity](#page-9-1) (general use)"
- **Section [3.2](#page-13-0)**: "Reading of turbidity using auto-range feature after an optical wipe (recommended [option\)"](#page-13-0)

Important note: All examples and procedures that are discussed in this document are best applied to firmware version C2.027 and above.

Important note: End users may request NEP-5000 settings from the factory according to above scenarios during the time of ordering.

Important Note: All sensor configurations that are described below require the user to connect to the sensor's calibration software. Please refer to NEP-5000 manual.

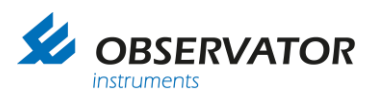

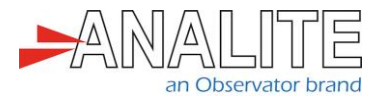

# **Table of contents**

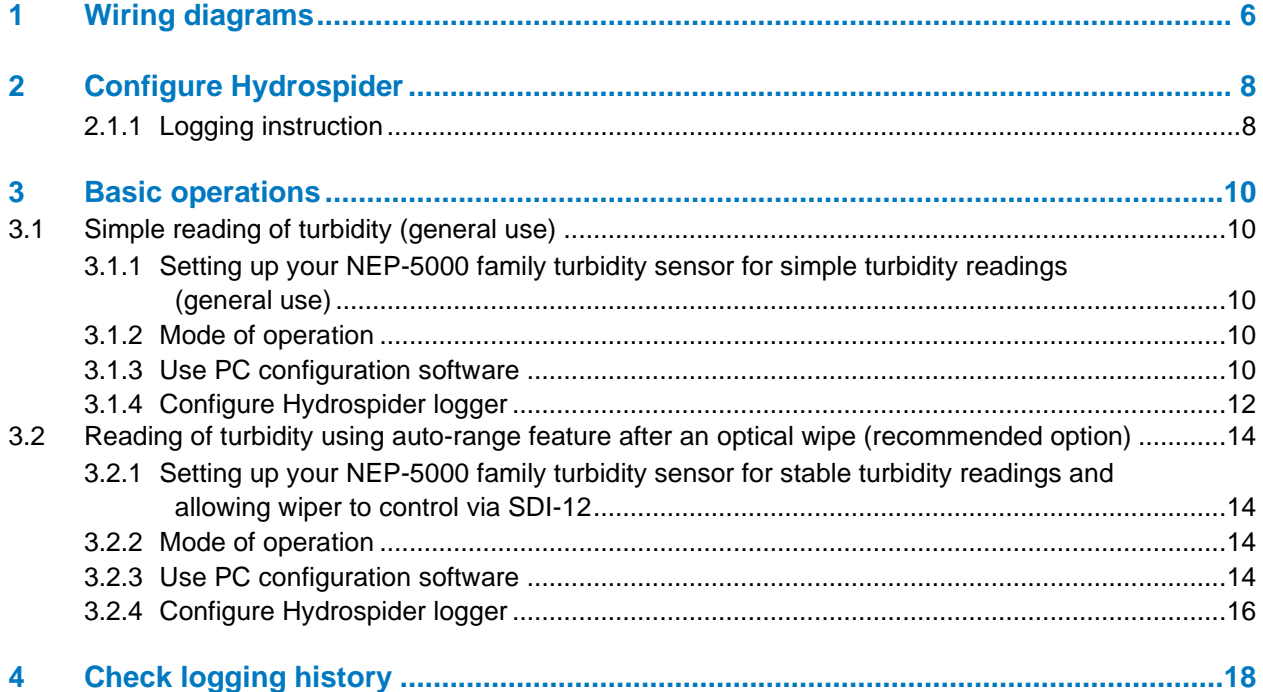

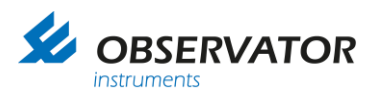

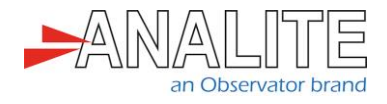

# <span id="page-5-0"></span>**1 Wiring diagrams**

This chapter describes the required wiring to connect Hydrospider loggers to your NEP-5000 turbidity probe using Serial Digital Interface SDI-12 communication protocol.

The Hydrospider has three connector groups on the right side of the case. The user will need to connect the Input/Output (I/O) and power to the NEP-5000 Probe and external power supply. The "Comms" connector will be connected to the computer (please refer to logger manual for complete installation instructions).

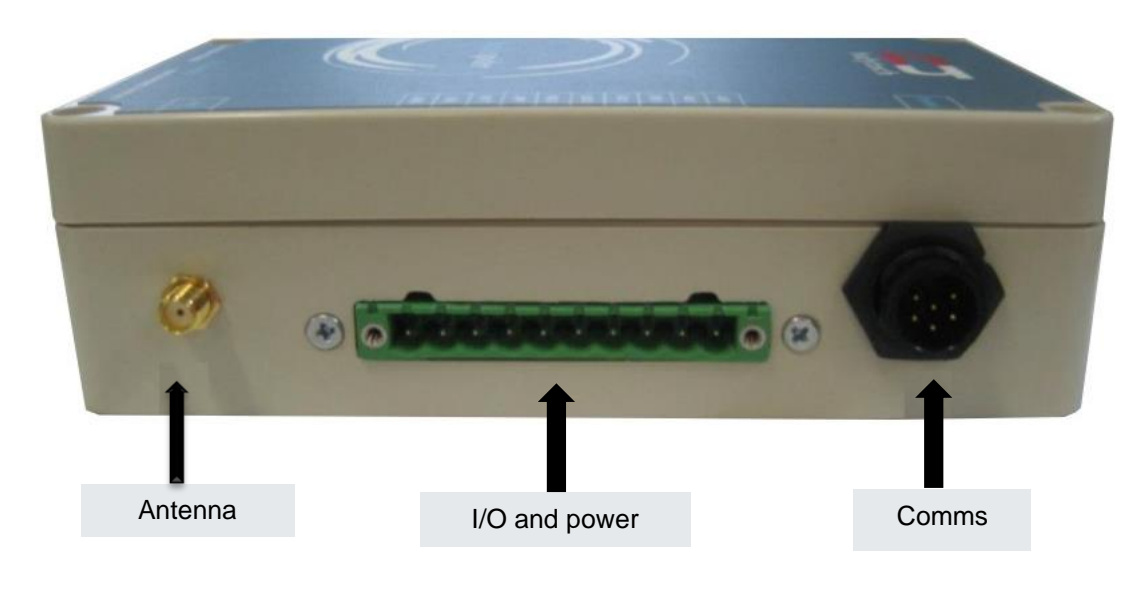

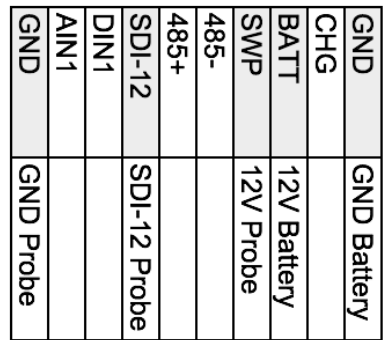

Use the following NEP-5000 sensor wiring for the following scenarios.

#### **Chapter [3](#page-9-0)**: ["Basic operations"](#page-9-0)

- **Section [3.1](#page-9-1)**: ["Simple reading of turbidity](#page-9-1) (general use)"
- **Section [3.2](#page-13-0)**: "Reading of turbidity using auto-range feature after an optical wipe (recommended [option\)"](#page-13-0)

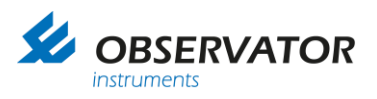

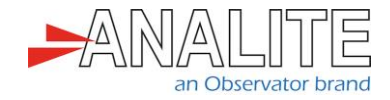

Advanced operations:

• Reading the statistical view of turbidity in a fixed period of time.

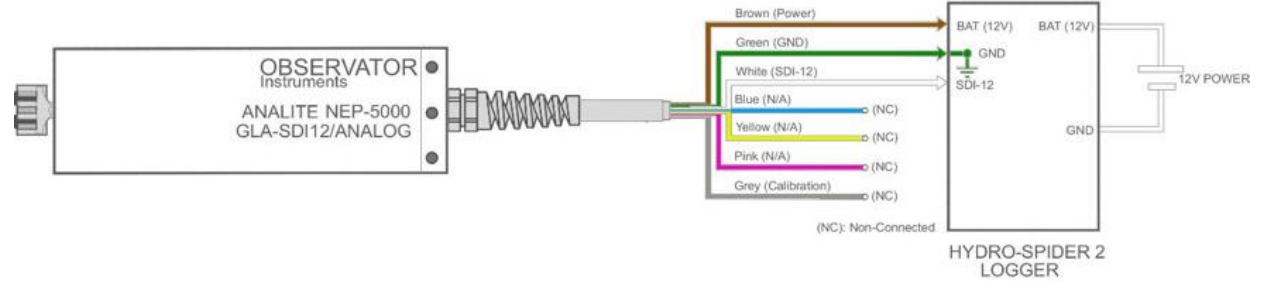

Figure 1.A: # Wiring Diagram WD8-A: SDI-12 (glanded)

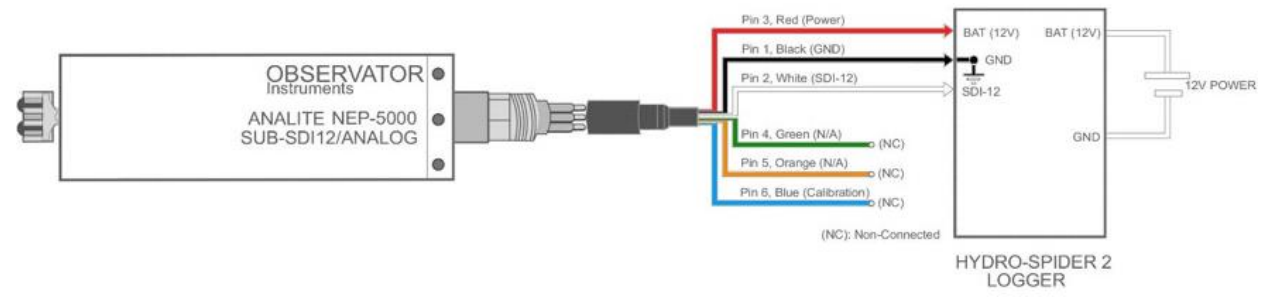

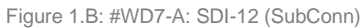

Note: Users experiencing higher voltage on the SDI-12 line (e.g. 6V instead of 5V), may require to place a 33k resistor between SDI-12 data and ground.

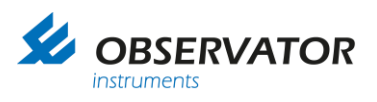

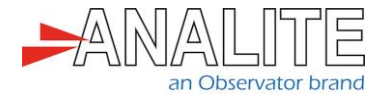

# <span id="page-7-0"></span>**2 Configure Hydrospider**

### <span id="page-7-1"></span>**2.1.1 Logging instruction**

- 1. Once powered and fully connected to your windows computer, disconnect your computer from all networks, wait 30 seconds and open a new browser (refer to **Chapter [1](#page-5-0)** for ["Wiring diagrams"](#page-5-0)).
- 2. Request the following address:<http://192.168.0.177/>
- 3. Enter your credentials:
	- Default username: **user**
	- Default password: **changeme**

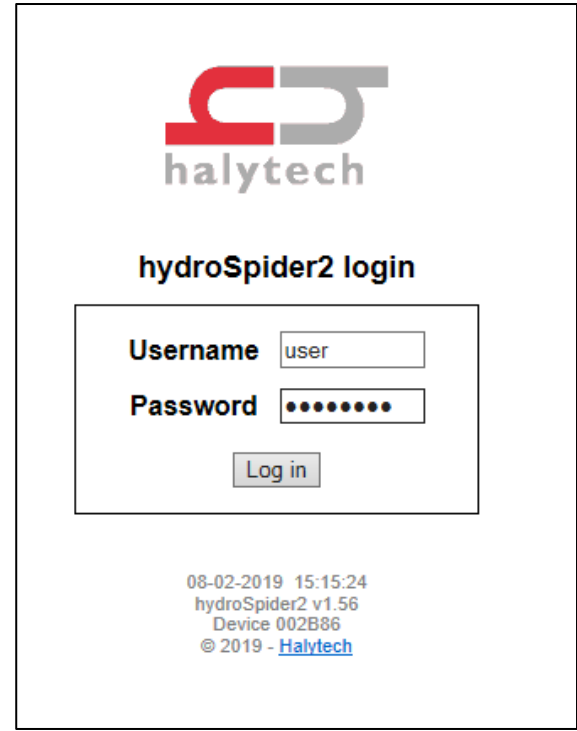

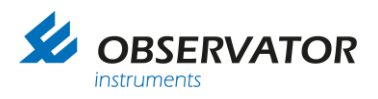

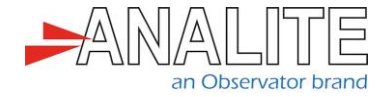

4. Access the "Change Setup" window and setup your "Location", "Time & Date", "User & Password":

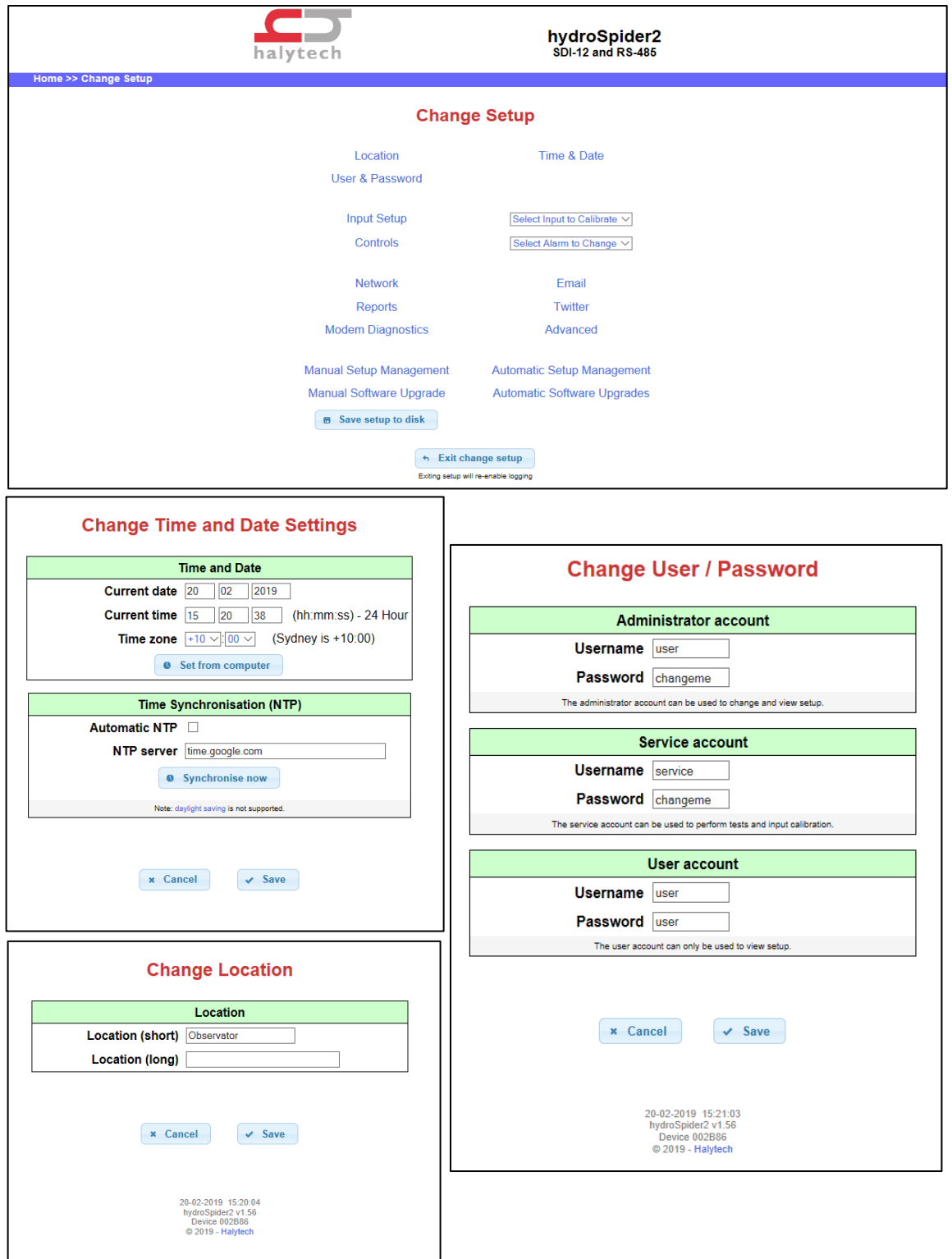

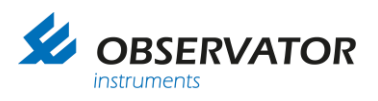

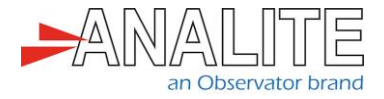

### <span id="page-9-0"></span>**3 Basic operations**

- <span id="page-9-1"></span>**3.1 Simple reading of turbidity (general use)**
- <span id="page-9-2"></span>**3.1.1 Setting up your NEP-5000 family turbidity sensor for simple turbidity readings (general use)**

This setup requires users to have the following:

- NEP-5000 family sensor.
- NEP-5000 calibration module (calibration kit). Or request these settings during time of ordering.
- 12V Direct Current (DC) power supply.
- NEP-5000 user manual.

#### <span id="page-9-3"></span>**3.1.2 Mode of operation**

The logger powers up the sensor using one of its power control switches and waits for the sensor (boot up time allowing total time of about twenty seconds to accommodate the power on wipe feature).

Note: In this scenario the sensor will automatically carryout an optical clean (wipe) soon after boot up. Once the twenty seconds of boot up and wipe time has elapse, the logger issues a measure command (aM!) followed by read command (aD0!) to retrieve the newly measured turbidity value.

#### <span id="page-9-4"></span>**3.1.3 Use PC configuration software**

The sensor configurations that is shown below requires users to connect to the sensor using its calibration software.

- Turbidity measuring range = Auto or desired single range. In calibration software under "Sensor Stage" > "Sensor calibration".
- Data acquisition time = 4 seconds or more if Auto range is selected or 2 seconds when single range is selected. In calibration software under "Output Stage" > "SDI-12 tab".
- SDI-12 address = 0 (Default) or any desired address.
- Communication protocol of the sensor = SDI-12.

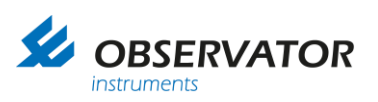

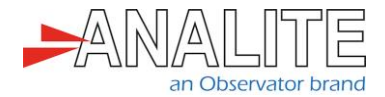

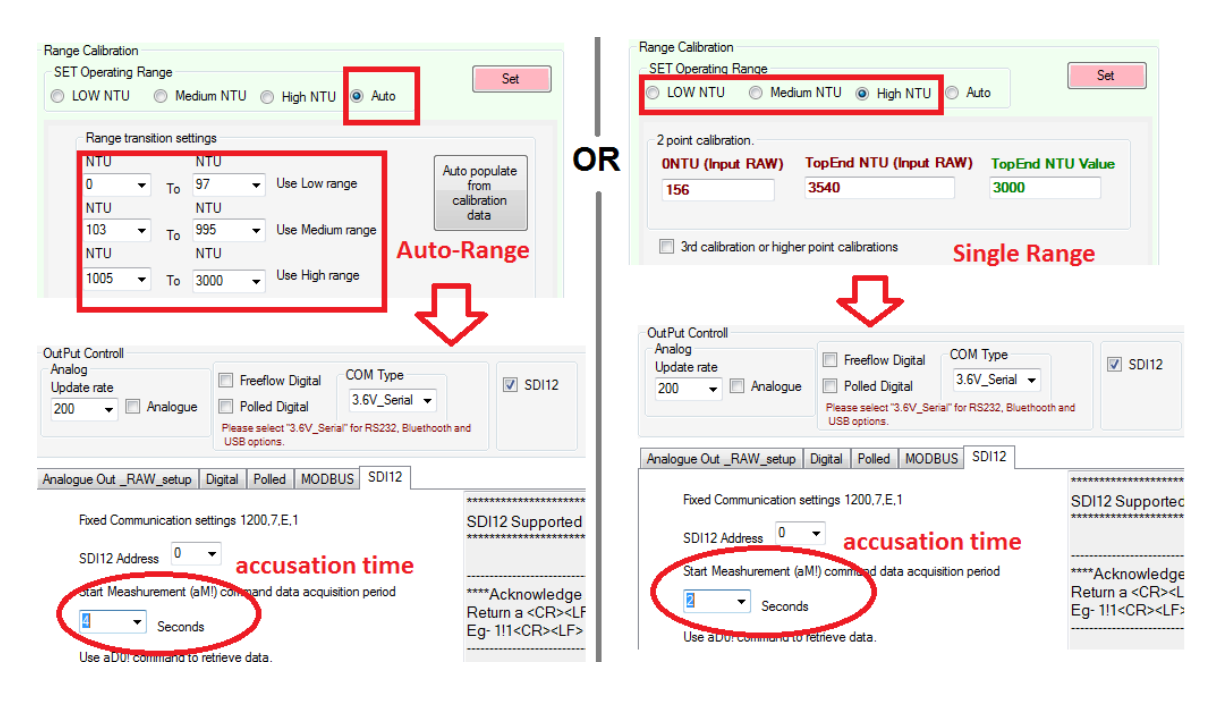

To commit the above settings to permanent memory, please press 'set" followed by "save calibration".

• Wiper operation set to power on wipe. In calibration software under "Wiper Control".

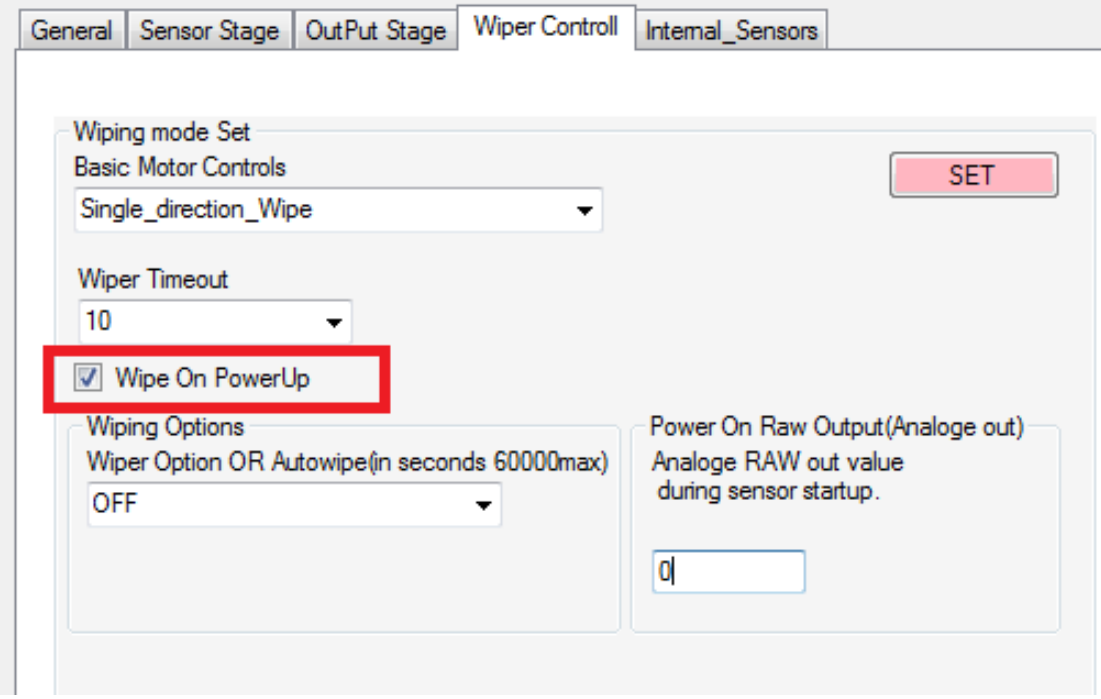

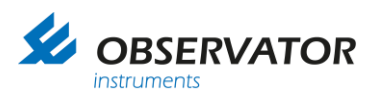

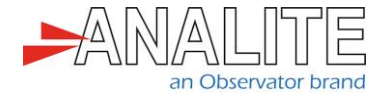

### <span id="page-11-0"></span>**3.1.4 Configure Hydrospider logger**

In the "Change Input Setup" menu of the Hydrospider, set up a new SDI-12 input, called "Turbidity" as follows:

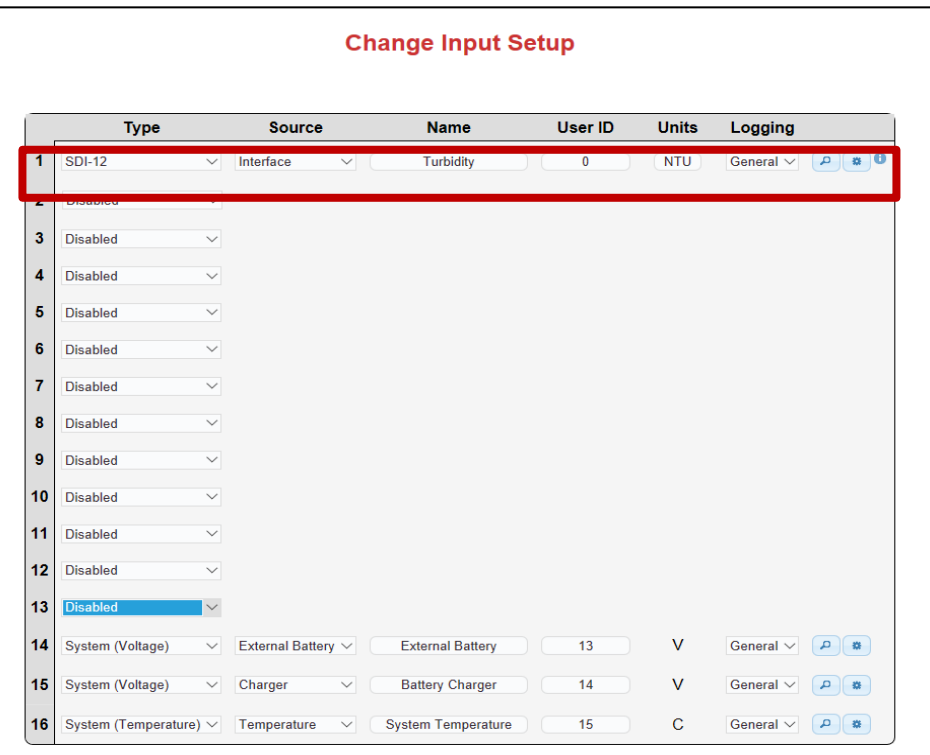

Select "Advanced Option" by clicking on the gearwheel icon and setup a measurement command "M" as follows and press "OK":

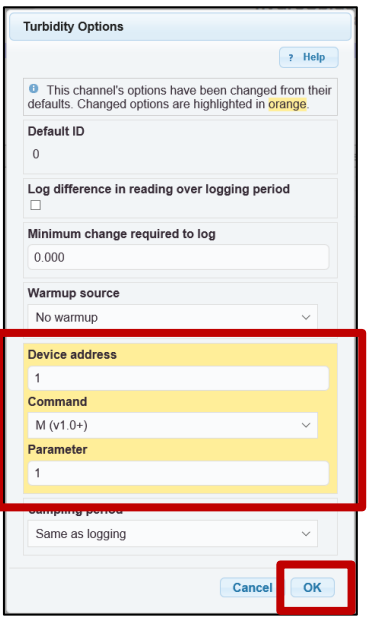

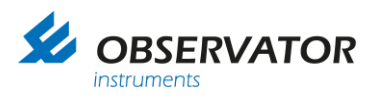

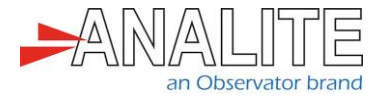

In the "Change Input Setup" menu of the Hydrospider, click on the "magnifying glass" icon to test your measurement command and check the turbidity value:

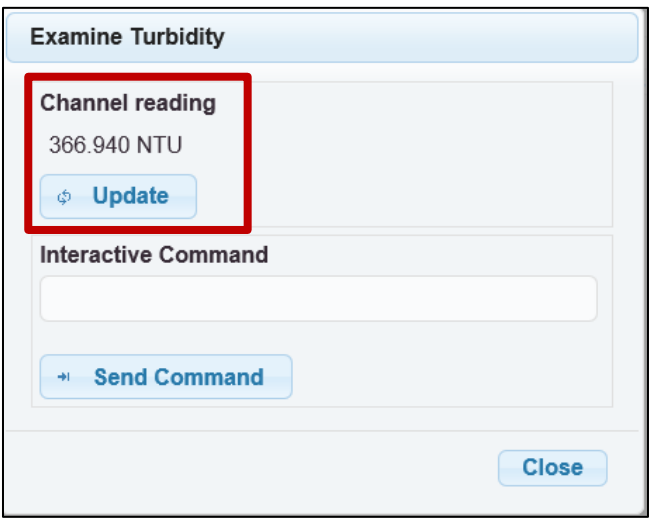

In the "Change Input Setup" menu of the Hydrospider, select the "logging interval" and "logging offset" period as required per your application:

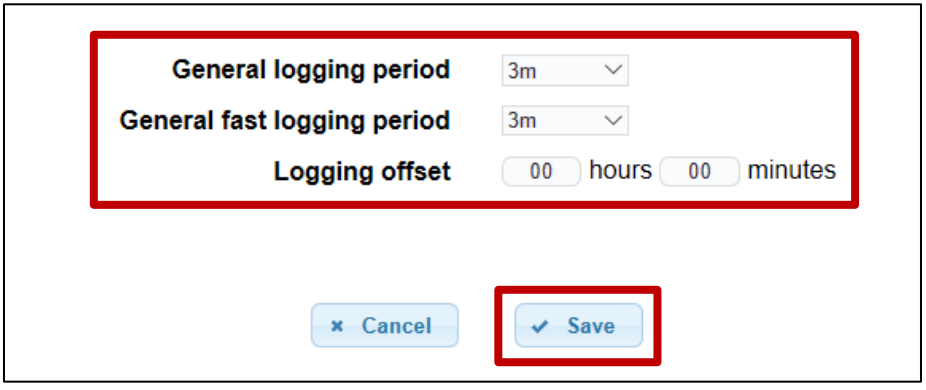

Note: You have successfully configured your measurement and wiping command and can go to the "View Input" menu of the Hydrospider, or check the logging history or use a "SDI-12 Verifier" to make sure each command has been set up properly.

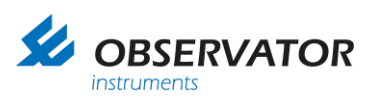

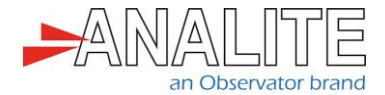

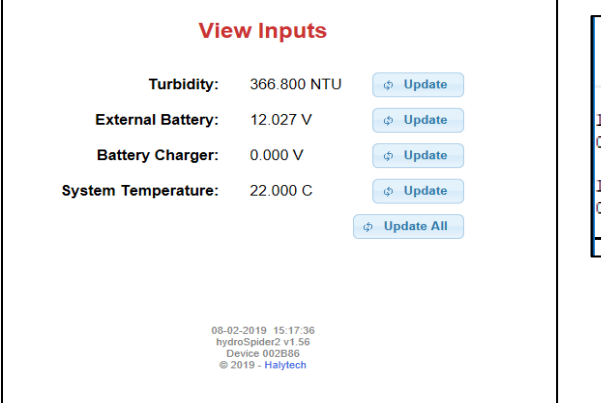

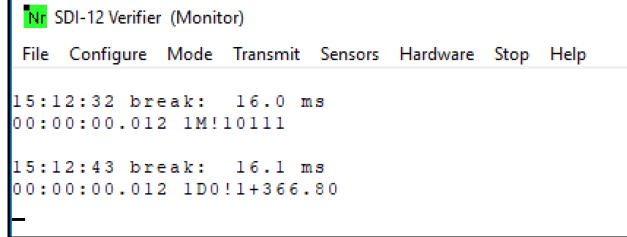

### <span id="page-13-0"></span>**3.2 Reading of turbidity using auto-range feature after an optical wipe (recommended option)**

#### <span id="page-13-1"></span>**3.2.1 Setting up your NEP-5000 family turbidity sensor for stable turbidity readings and allowing wiper to control via SDI-12**

This setup requires users to have the following:

- NEP-5000 family sensor.
- NEP-5000 calibration module (calibration kit). Or request these settings during time of ordering.
- 12V DC power supply.
- NEP-5000 user manual.

#### <span id="page-13-2"></span>**3.2.2 Mode of operation**

The logger powers up the sensor using one of its power control switches and waits for the sensor (boot up time of four seconds).

After the boot up delay has elapsed, the logger will send a SDI-12 wipe command (0M1!) followed by sixteen seconds of wipe completion delay. Once the wipe completion delay has elapsed, the logger issues a measure command (aM!) followed by the read command (aD0!) to retrieve the newly measured turbidity value.

#### <span id="page-13-3"></span>**3.2.3 Use PC configuration software**

The sensor configurations that is shown below requires users to connect to the sensor using its calibration software.

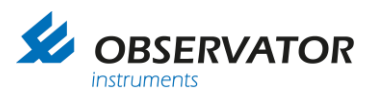

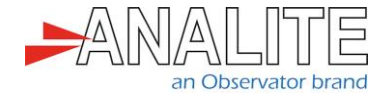

- Turbidity measuring range = Auto or desired single range. In calibration software under "Sensor Stage" > "Sensor calibration".
- Data acquisition time = 4 seconds or more if Auto range is selected or 2 seconds when single range is selected.

In calibration software under "Output Stage" > "SDI-12 tab".

- SDI-12 address = 0 (Default) or any desired address.
- Communication protocol of the sensor = SDI-12.

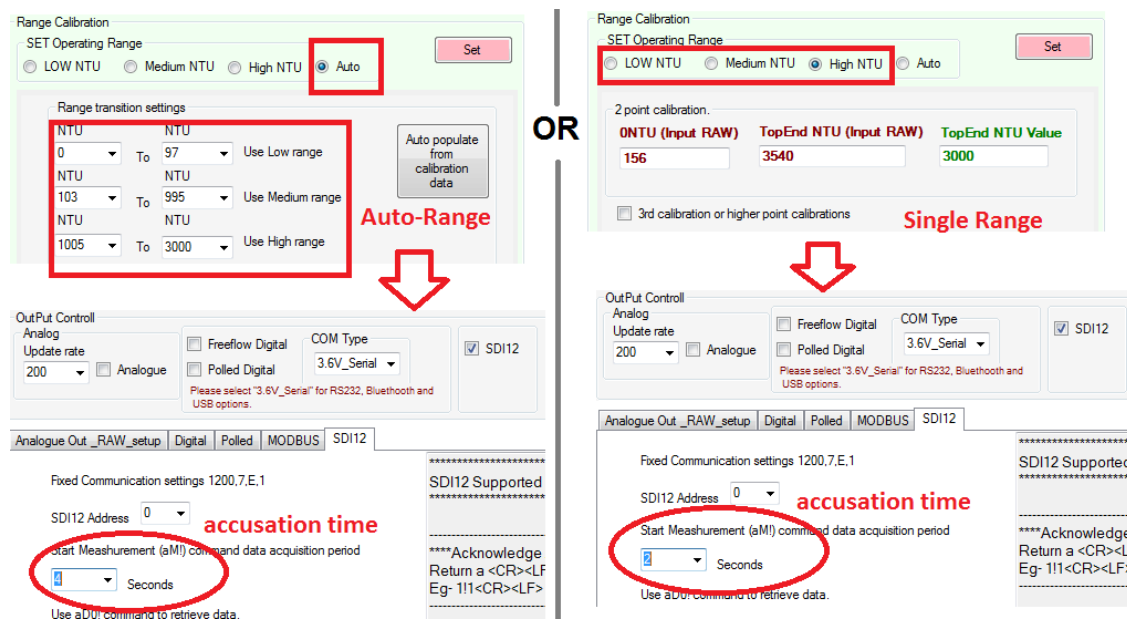

• Wiper operation set not to power on wipe (untick). In calibration software under "Wiper Control".

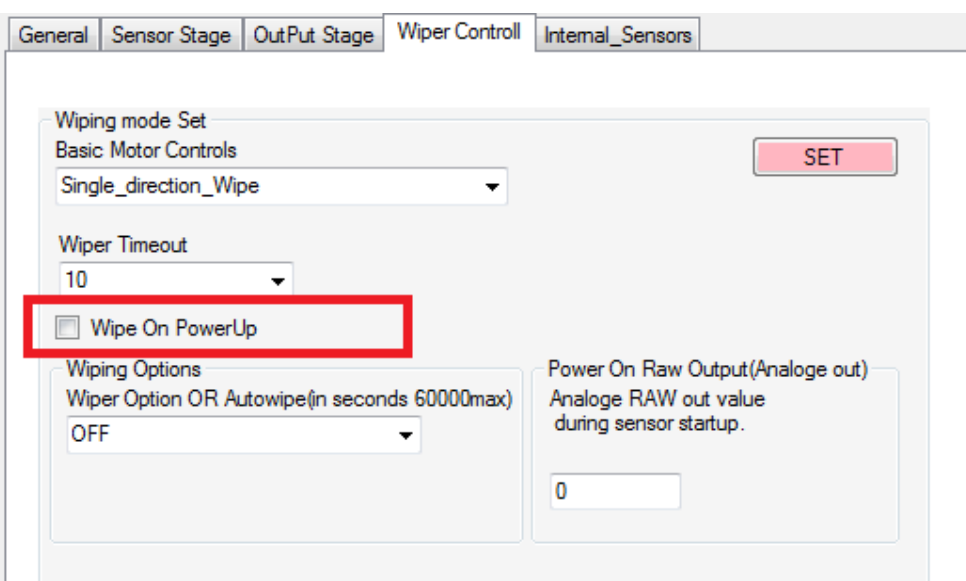

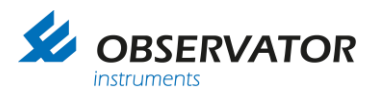

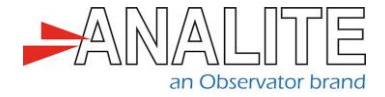

### <span id="page-15-0"></span>**3.2.4 Configure Hydrospider logger**

In the "Change Input Setup" menu of the Hydrospider, set up a new SDI-12 input, called "Wipe" as follows:

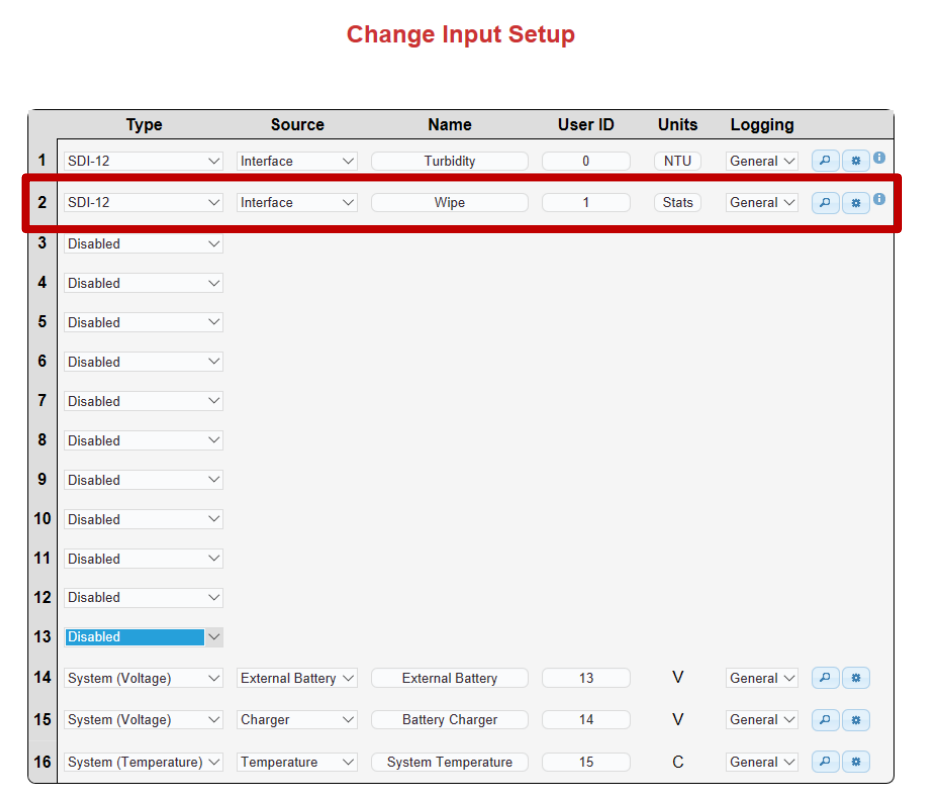

Select "Advanced Option" by clicking on the gearwheel icon and setup a wiping command "M1" as follows and press "OK":

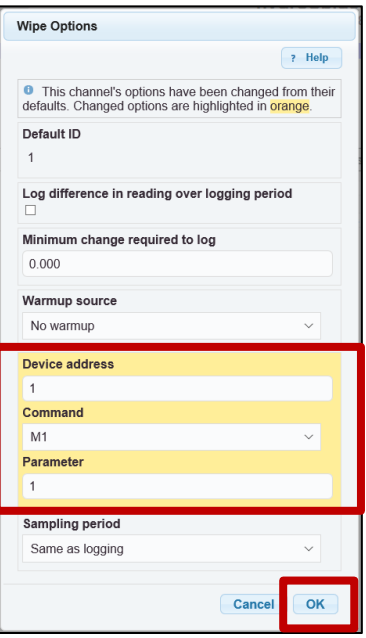

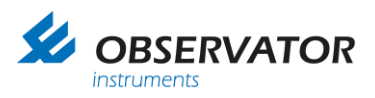

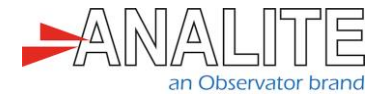

In the "Change Input Setup" menu of the Hydrospider, click on the "magnifying glass" icon to test your Wiping command and check if the sensor is wiping:

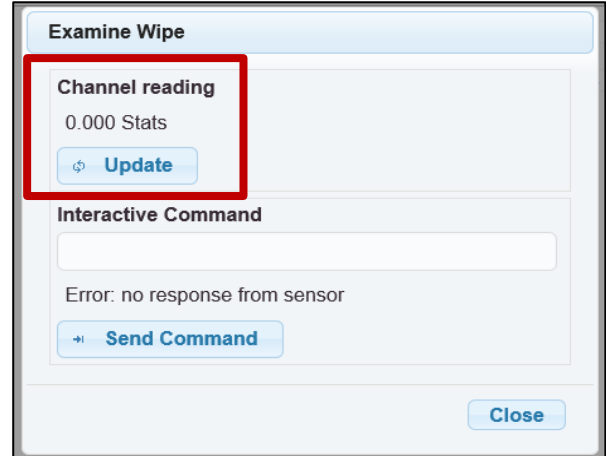

In the "Change Input Setup" menu of the Hydrospider, select the "logging interval" and "logging offset" period as required per your application:

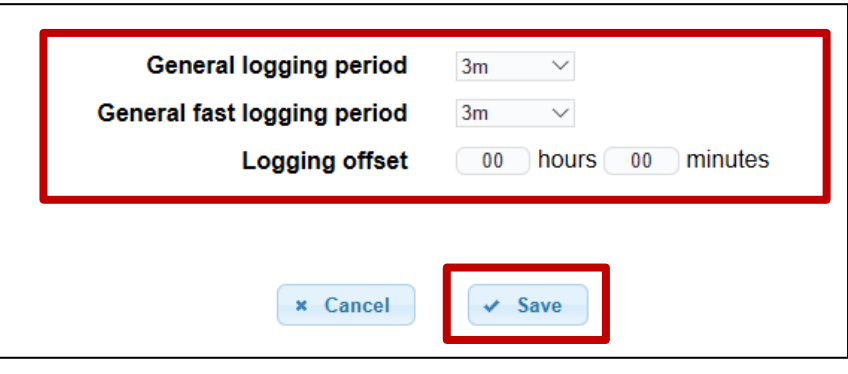

Note: You have successfully configured your measurement and wiping command and can go to the "View Input" menu of the Hydrospider, or check the logging history or use a "SDI-12 Verifier" to make sure each command has been set up properly.

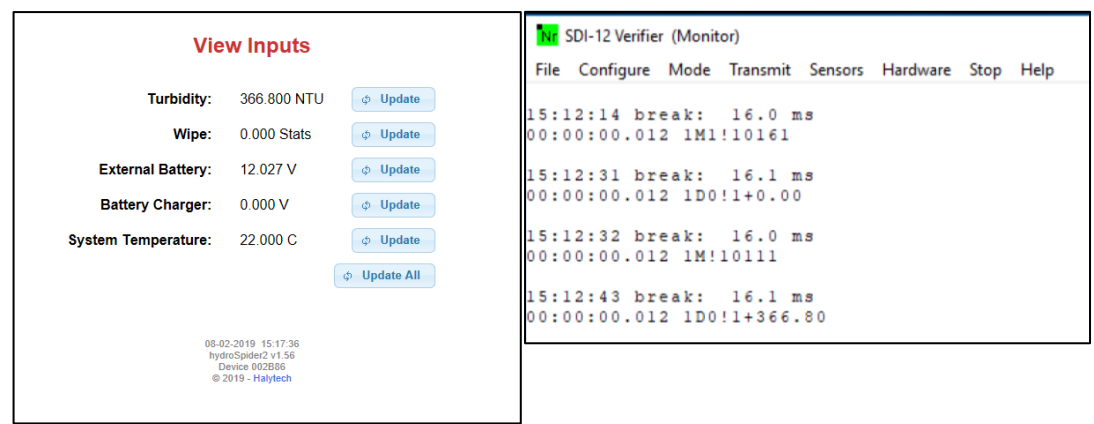

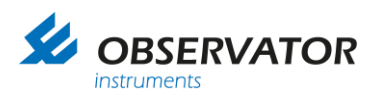

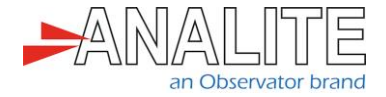

# <span id="page-17-0"></span>**4 Check logging history**

The user can check the logging history of the logger, in the "History" tab by clicking on "Get History":

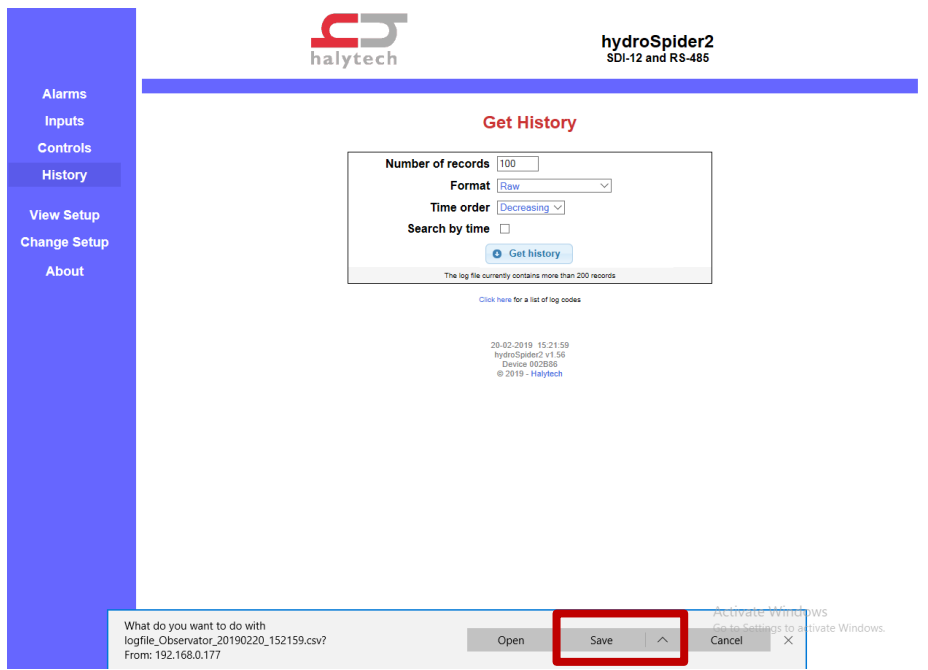

The user will have access to the raw data and will need to manually extract the relevant information based on the "UserID" (refer to "UserID" selected in the "Change Input Setup" menu of the software):

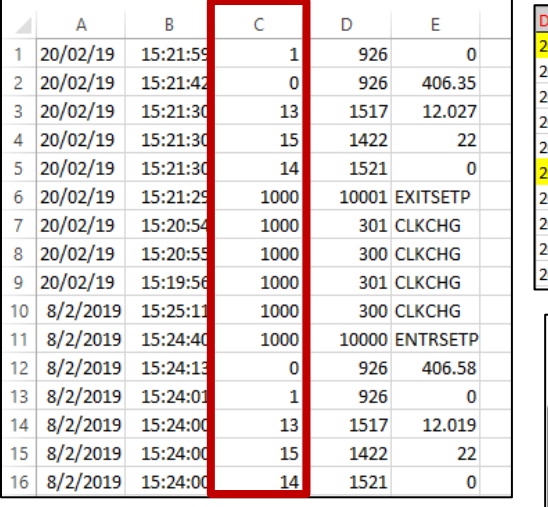

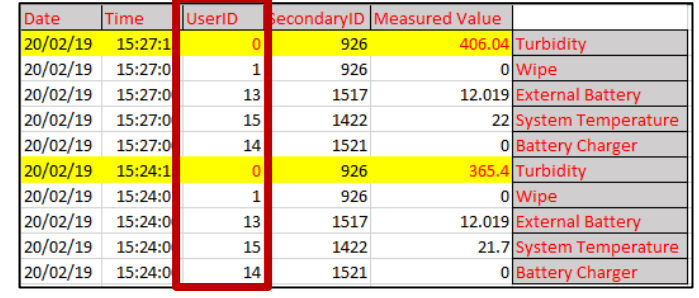

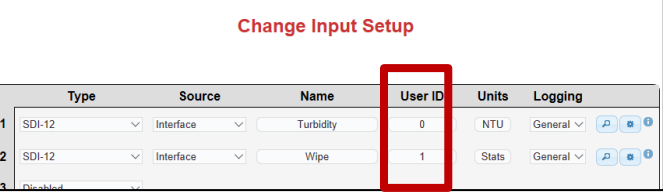

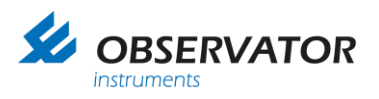

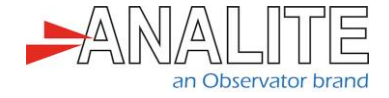

#### **© Copyright – Observator Group**

Since 1924 Observator has evolved to be a trend-setting developer and supplier in a wide variety of industries. Originating from the Netherlands, Observator has grown into an internationally oriented company with a worldwide distribution network and offices in Australia, Germany, the Netherlands, Singapore and the United Kingdom.

[www.observator.com](http://www.observator.com/)<br>